# Come aggiornare l'elenco dei team di agenti e sincronizzare in CUIC  $\overline{\phantom{a}}$

### Sommario

Introduzione **Prerequisiti Requisiti** Componenti usati Premesse Problema Soluzione **Verifica** 

## Introduzione

In questo documento viene descritto il processo di aggiornamento di Agent Team List in Administration Server e Real-Time Data Server (AW) e di sincronizzazione in Cisco Unified Intelligence Center (CUIC).

# **Prerequisiti**

- Cisco Unified Contact Center Enterprise (UCCE) 11.6
- CUIC 11.6

#### **Requisiti**

Cisco raccomanda la conoscenza dei seguenti argomenti:

- UCCE
- $\cdot$  CUIC

#### Componenti usati

Le informazioni fornite in questo documento si basano sulle seguenti versioni software e hardware:

- UCCE 11.6
- CUIC 11.6

Le informazioni discusse in questo documento fanno riferimento a dispositivi usati in uno specifico ambiente di emulazione. Su tutti i dispositivi menzionati nel documento la configurazione è stata ripristinata ai valori predefiniti. Se la rete è operativa, valutare attentamente eventuali conseguenze derivanti dall'uso dei comandi.

### Premesse

I membri dell'elenco Team agenti cambiano di tanto in tanto in base ai requisiti aziendali. Quando un nuovo agente o un agente esistente viene aggiunto e/o rimosso dall'elenco degli agenti, è necessario aggiornare anche CUIC. In questo modo si garantisce che i report sui team di agenti siano accurati e includano tutti gli agenti che ne sono membri correnti.

### Problema

Come aggiornare Agent Team List in AW e assicurarsi che CUIC sia in grado di sincronizzarsi e ottenere questo aggiornamento.

### Soluzione

Passaggio 1. Accedere a AW con l'ID utente che ha accesso a Configuration Manager.

Passaggio 2. In Configuration Manager espandere Strumenti, Strumenti elenco e quindi fare doppio clic su Elenco team agenti.

Passaggio 3. Evidenziare il nome del team dell'agente che richiede la modifica dei membri. Fare clic sulla scheda "Membri" e apportare le modifiche. Per l'esempio di questo documento verrà aggiunto l'agente, fare clic su Salva come mostrato nell'immagine;

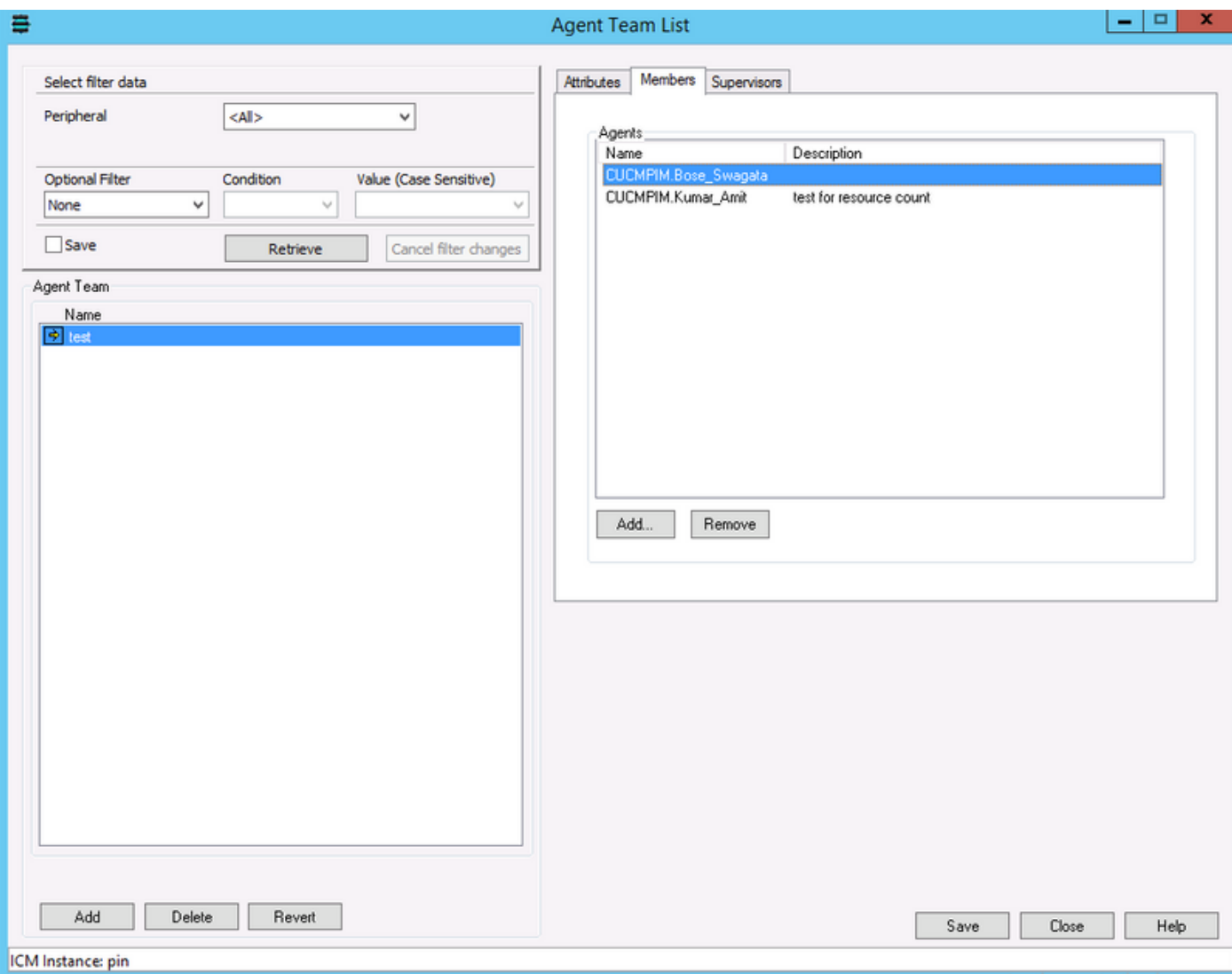

Passaggio 4. Accesso a CUIC OAMP (il formato dell'URL sarà: https://<lndirizzo Ip di CUIC>/oamp/).

Passaggio 5. Espandere il menu "Configurazione cluster" e fare clic su "UCCE User Integration" ; come mostrato nell'immagine

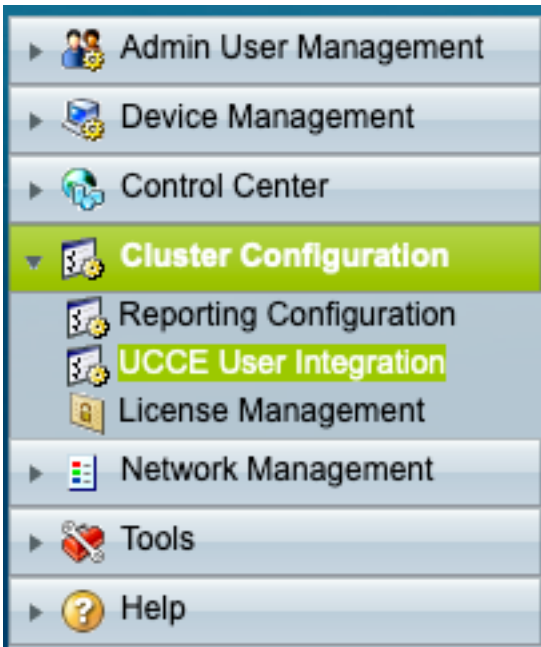

Passaggio 6. In Configurazione integrazione utente UCCE è possibile prendere in considerazione due opzioni per l'operazione di sincronizzazione, la pianificazione o l'esecuzione immediata.

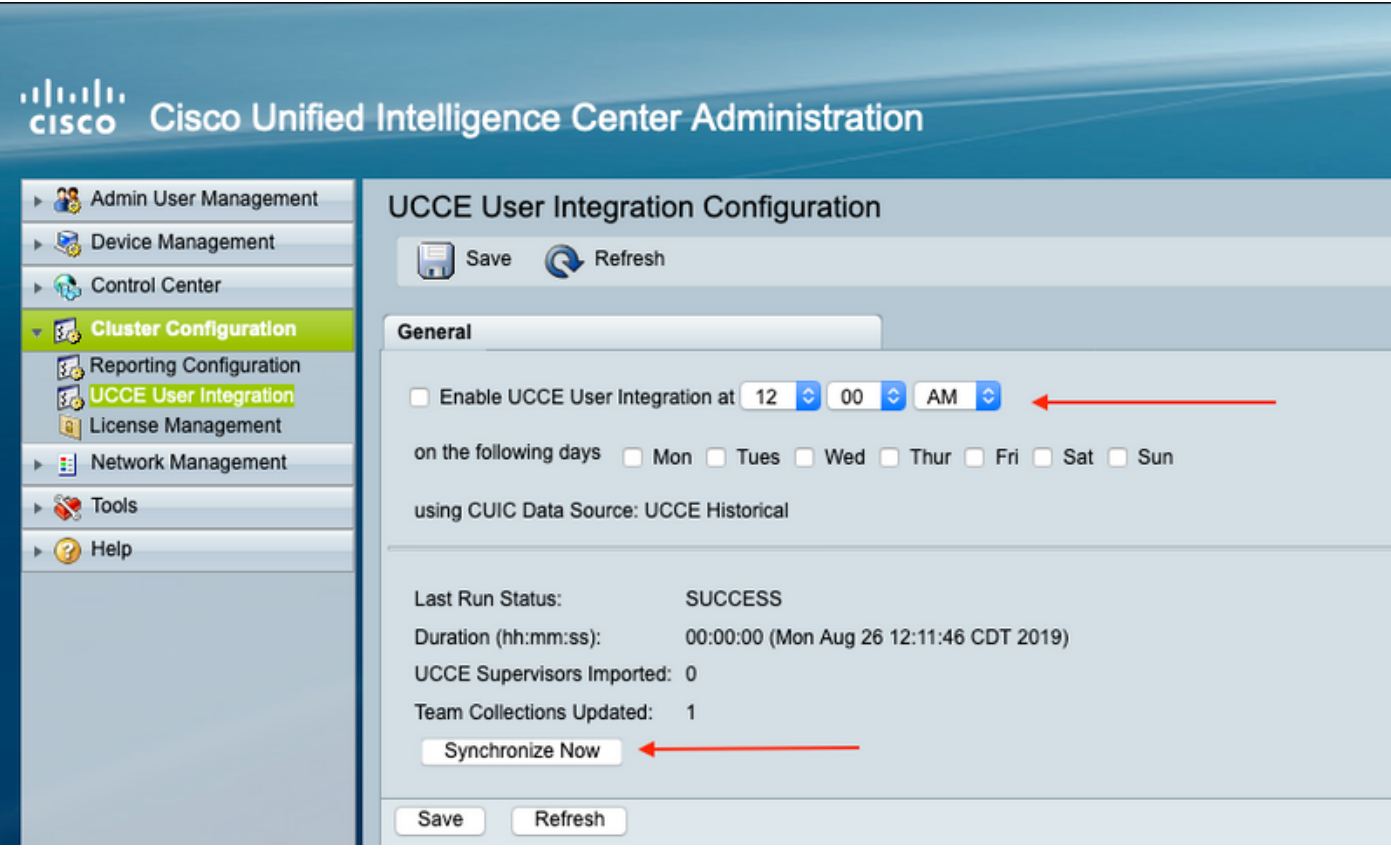

Nota: Si consiglia di selezionare "Sincronizza ora" solo durante la finestra di manutenzione.

Passaggio 7. Al termine dell'operazione di sincronizzazione. la relazione di riepilogo elenca gli aggiornamenti, come illustrato nell'immagine;

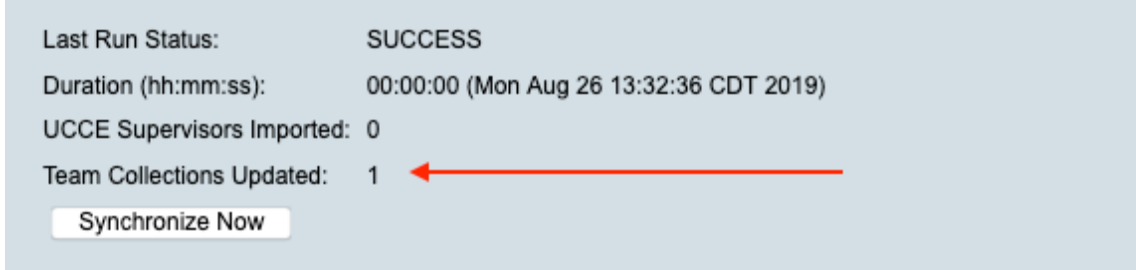

### **Verifica**

Fare riferimento a questa sezione per verificare che la configurazione funzioni correttamente.

Selezionare Filtro all'interno di un report, quindi selezionare il team con l'aggiornamento e assicurarsi che venga elencato lo stesso elenco di membri di AW;

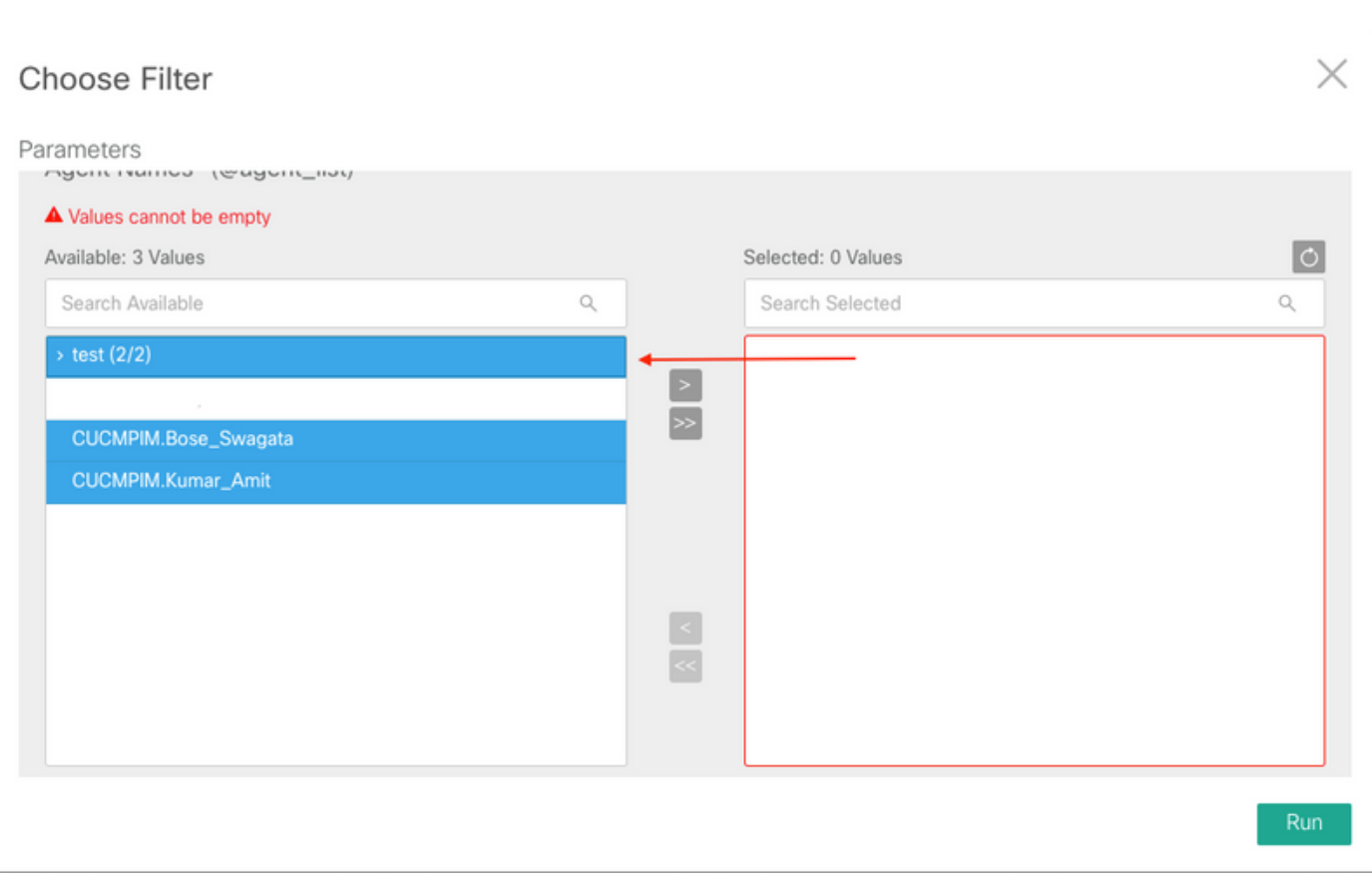

t